SWITCH Simulator Oracle FLEXCUBE Universal Banking Release 12.87.7.0.0 [May] [2021]

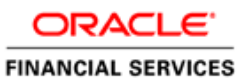

# **Table of Contents**

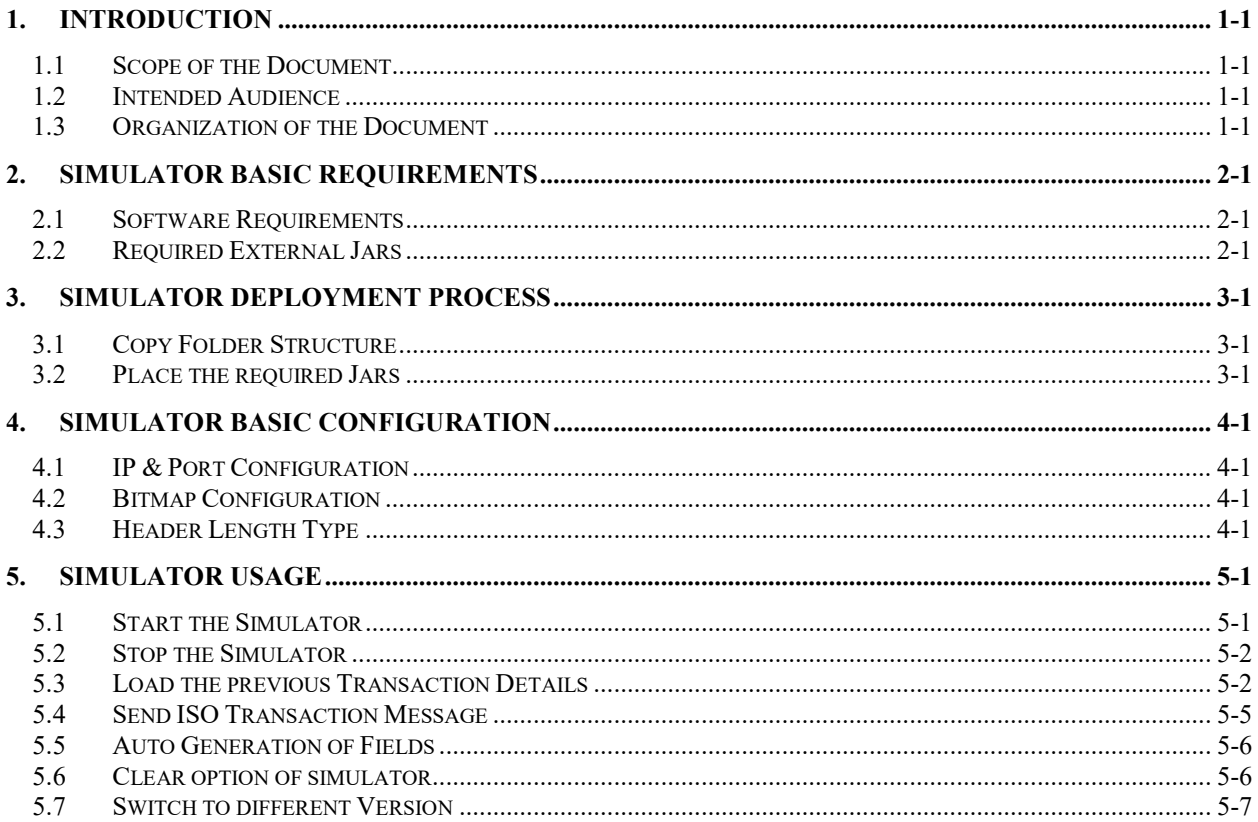

# **1. Introduction**

### <span id="page-2-1"></span><span id="page-2-0"></span>**1.1 Scope of the Document**

This document explains the basic configuration and usage of the Simulator.

It provides a detailed description of the software requirements, building process, and Usage.

#### <span id="page-2-2"></span>**1.2 Intended Audience**

The document is intended for the KERNEL implementation Team.

### <span id="page-2-3"></span>**1.3 Organization of the Document**

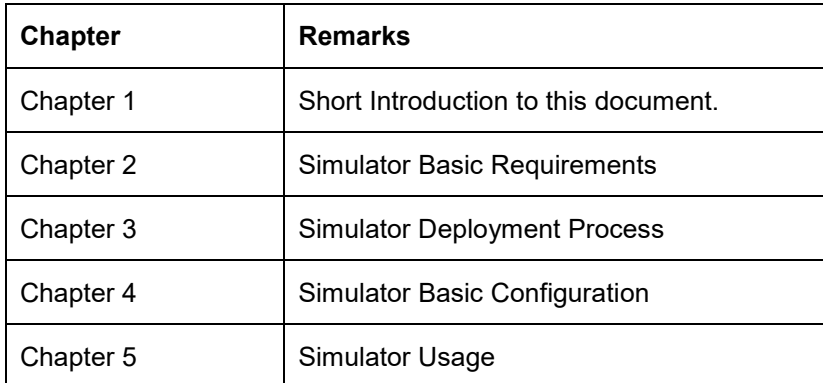

The organization of the document is as follows:

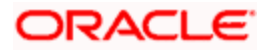

# **2. Simulator Basic Requirements**

## <span id="page-3-1"></span><span id="page-3-0"></span>**2.1 Software Requirements**

- Java JDK 1.5 and above
- Ant

### <span id="page-3-2"></span>**2.2 Required External Jars**

- log4j.jar
- commons-logging-1.0.4.jar
- commons-pool-1.2.jar
- xml.jar
- xerces-2.4.0.jar

**Note:** The external jar we could find in the any application server's folder (e.g: weblogic or IBM web spear or oc4j (please search entire home folder of application server home folder with .jar)).

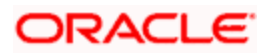

# **3. Simulator Deployment Process**

# <span id="page-4-1"></span><span id="page-4-0"></span>**3.1 Copy Folder Structure**

Get the simulator folder which has required folder structure, configuration related files and simulator related jar files from the below link and place it in the local system. "*FCUBS\_14.0.0.0.0\SwitchGateway\utilities\SWJavaSimulator"*

Assume that it is <HomeFolder>

#### <span id="page-4-2"></span>**3.2 Place the required Jars**

Place the external jar files into <HomeFolder>/lib folder.

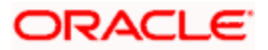

# **4. Simulator Basic Configuration**

### <span id="page-5-1"></span><span id="page-5-0"></span>**4.1 IP & Port Configuration**

Config File Name: <HomeFolder>/<Version - xxxx>/config/properties.xml

Configuration (change):

• The following XPATH will contain the Host Name or IP of the system to which simulator has to send the generated ISO Messages.

**XPATH:** simulator/FepiServer/Ip

• The following XPATH will contain the port to which simulator will establish the TCP/IP connection

**XPATH:** simulator/FepiServer/Port

#### <span id="page-5-2"></span>**4.2 Bitmap Configuration**

Config File Name: <HomeFolder>/<Version - xxxx>/config/properties.xml

• The following XPAH has to be used to configure the Bitmap Type

**XPATH:** simulator/Bitmap-AsciiMode

**Supporting Bitmap Modes:** 

- **1. ASCII – XPATH value should be true**
- **2. BINARY – XPATH value should be false**

#### <span id="page-5-3"></span>**4.3 Header Length Type**

Config File Name: <HomeFolder>/<Version - xxxx>/config/properties.xml

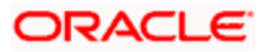

• The following XPAH has to be used to configure the Bitmap Type

**XPATH:** simulator/ HeaderLength-AsciiMode

**Supporting Bitmap Modes:** 

- **1. ASCII – XPATH value should be true**
- 2. **BINARY – XPATH value should be false**

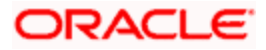

# **5. Simulator Usage**

# <span id="page-7-1"></span><span id="page-7-0"></span>**5.1 Start the Simulator**

By executing the Simulator.bat we can start the Simulator

File Path: <HomeFolder>/Simulator.bat

When simulator is started, it will load with default values

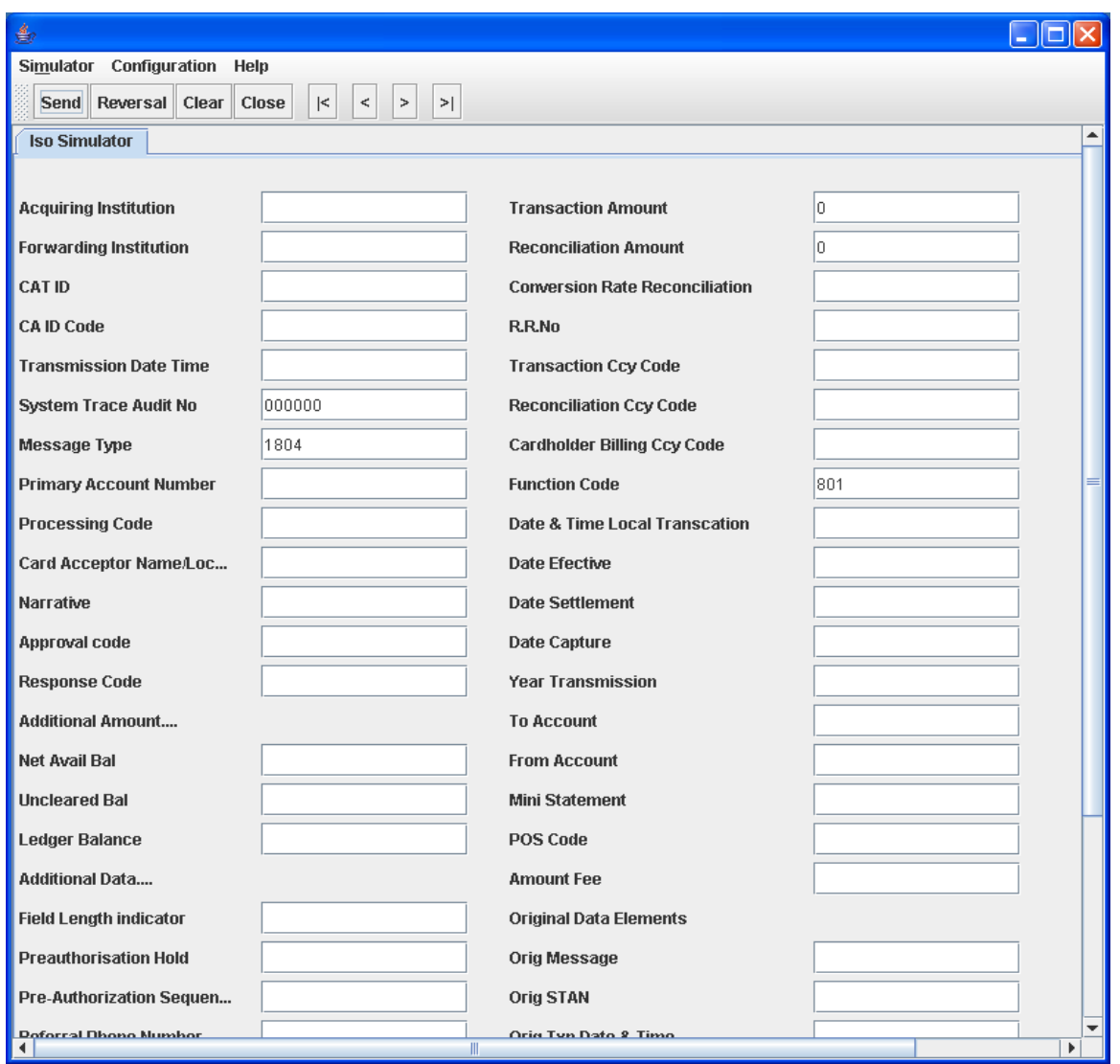

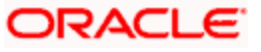

# <span id="page-8-0"></span>**5.2 Stop the Simulator**

Closing the simulator is preferred by using Close option of the simulator, since what ever the transactions are done so far will get saved in the transactions log history.

So that when we open next time we would be able to load the previous transactions what ever are done.

# <span id="page-8-1"></span>**5.3 Load the previous Transaction Details**

We can use to load the previous Transaction details on to the Simulator Panel, using Simulator menu, and then click on of the following

- First Record
- Next Record
- Previous Record
- Last Record

 The following snap shot is to load the Last transaction While choosing the option

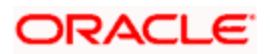

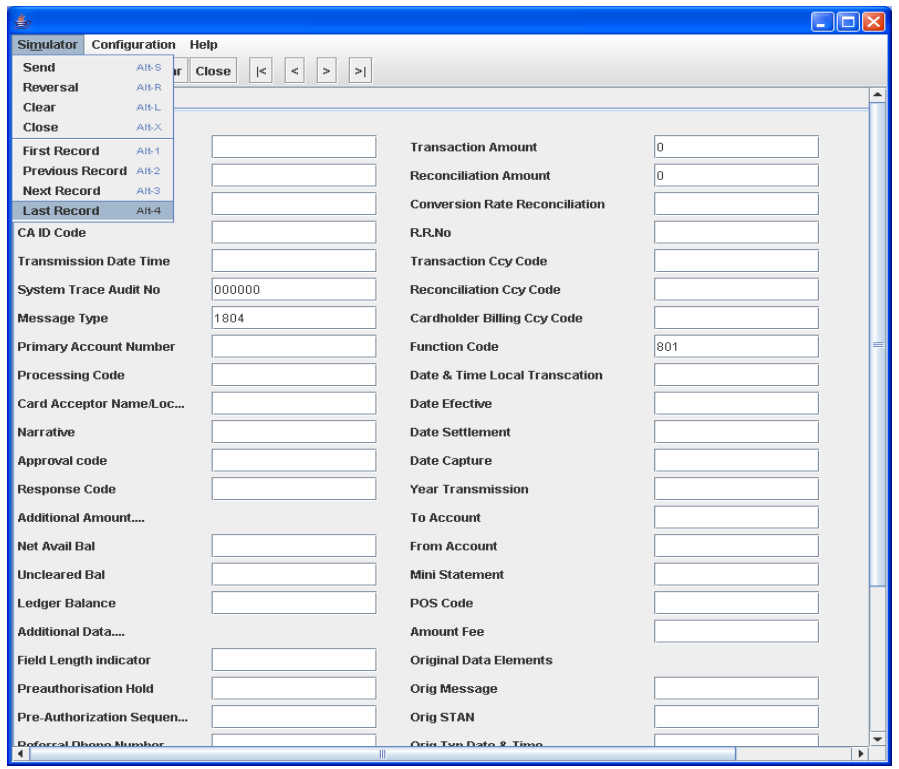

After choosing the option

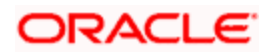

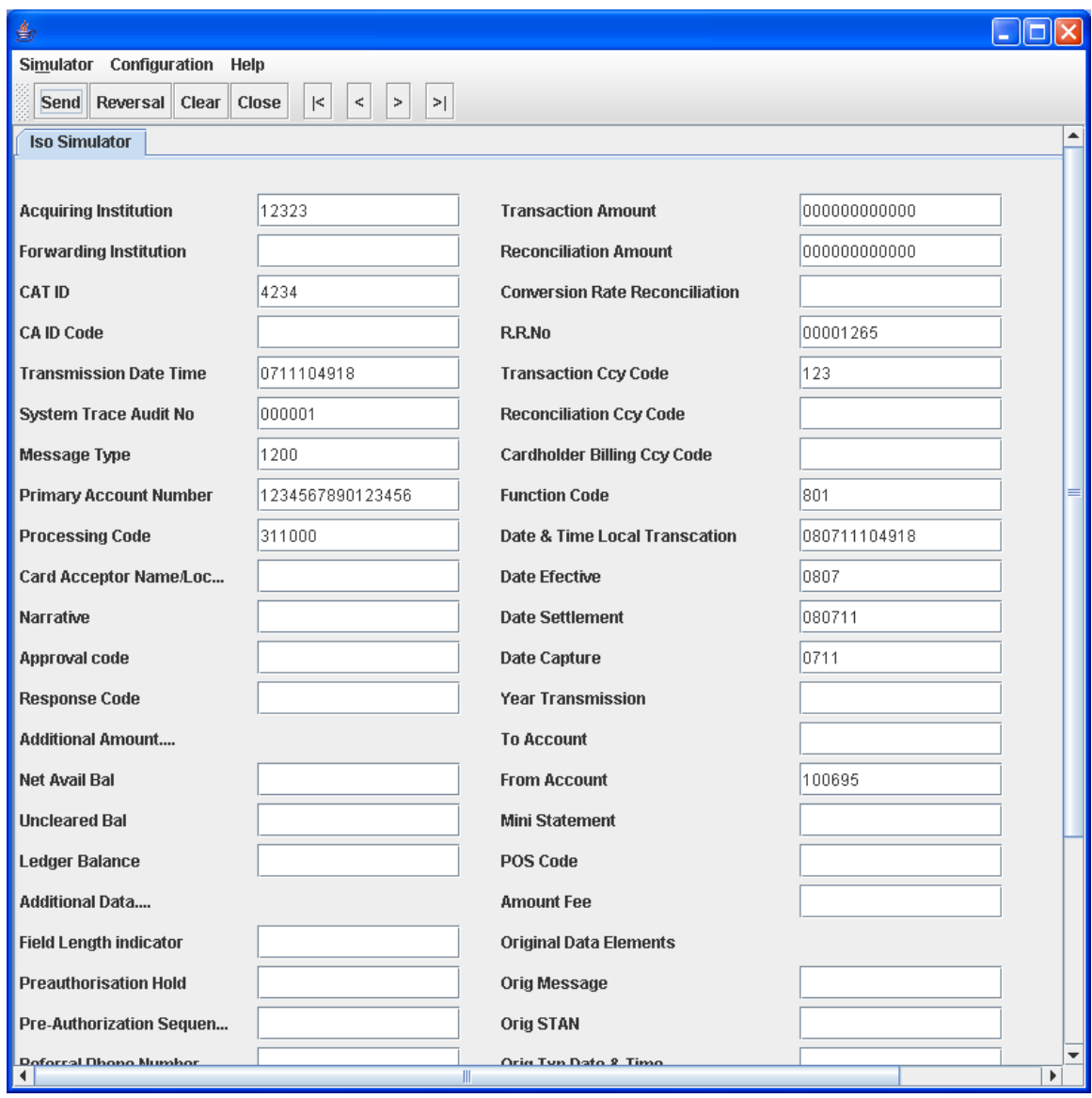

We can also do the same soft of work using buttons located on the standard tool bar

- |< will load the First Record
- > will load the Next Record
- < will load the Previous Record
- >| will load the Last record

**ORACLE** 

#### <span id="page-11-0"></span>**5.4 Send ISO Transaction Message**

Once if the data is entered in the required fields, we just need to choose send option of the simulator. Once if the send option is selected, It does the basic validation, prepares the ISO message based on the configurations, and will send the message to the host.

Once simulator send the Transaction to the host, It will start looking for response, and wits till some time (configured time) and if it doesn't get the response I t will popup the message.

If simulator get the response, first it clears the all the fields of the panel and will display the fields values those are present in the response

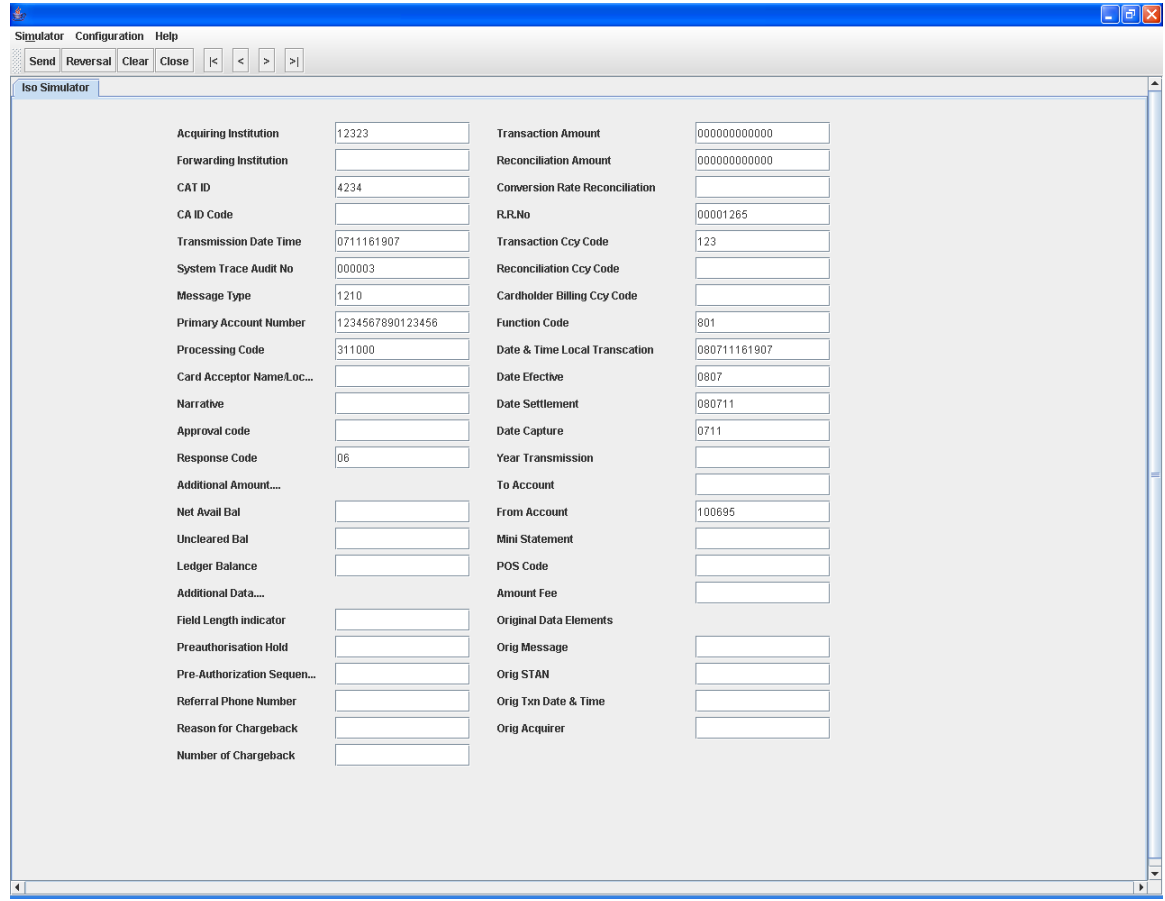

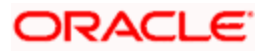

After getting Response:

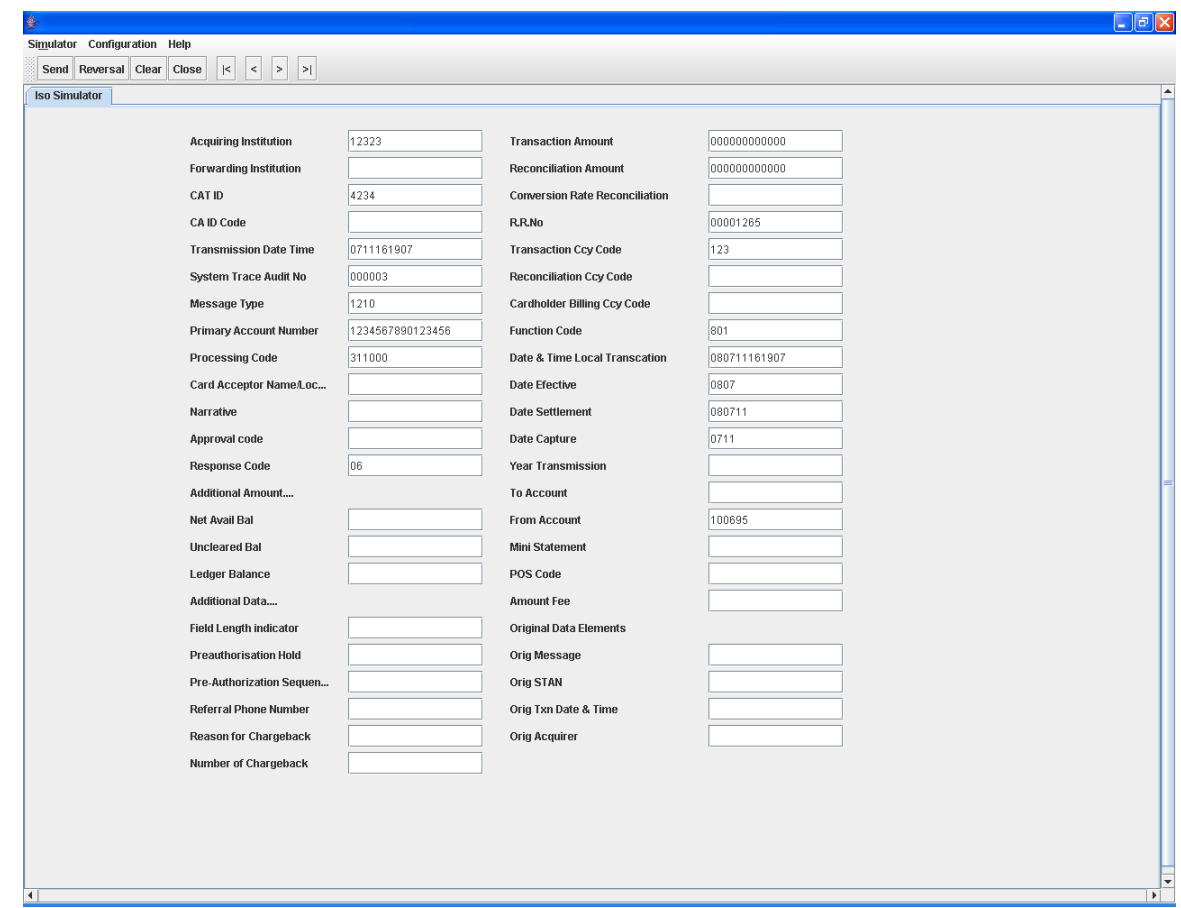

*Note: Request to restart the Simulator if we don't get response for one message.*

### <span id="page-12-0"></span>**5.5 Auto Generation of Fields**

Few field's values will be generated automatically. And will be populated when we choose the send option. Just before validating the fields values, It will generates the values for the fields (As per the configuration e.g: STAN), will populate on the panel then will validates and prepares the message and will send.

# <span id="page-12-1"></span>**5.6 Clear option of simulator**

It just clears the field's values of Simulator Panel

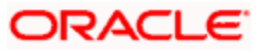

# <span id="page-13-0"></span>**5.7 Switch to different Version**

Click on Configuration menu. Then it will popup open dialog box. Select the one of the version folders available

When we click on configuration

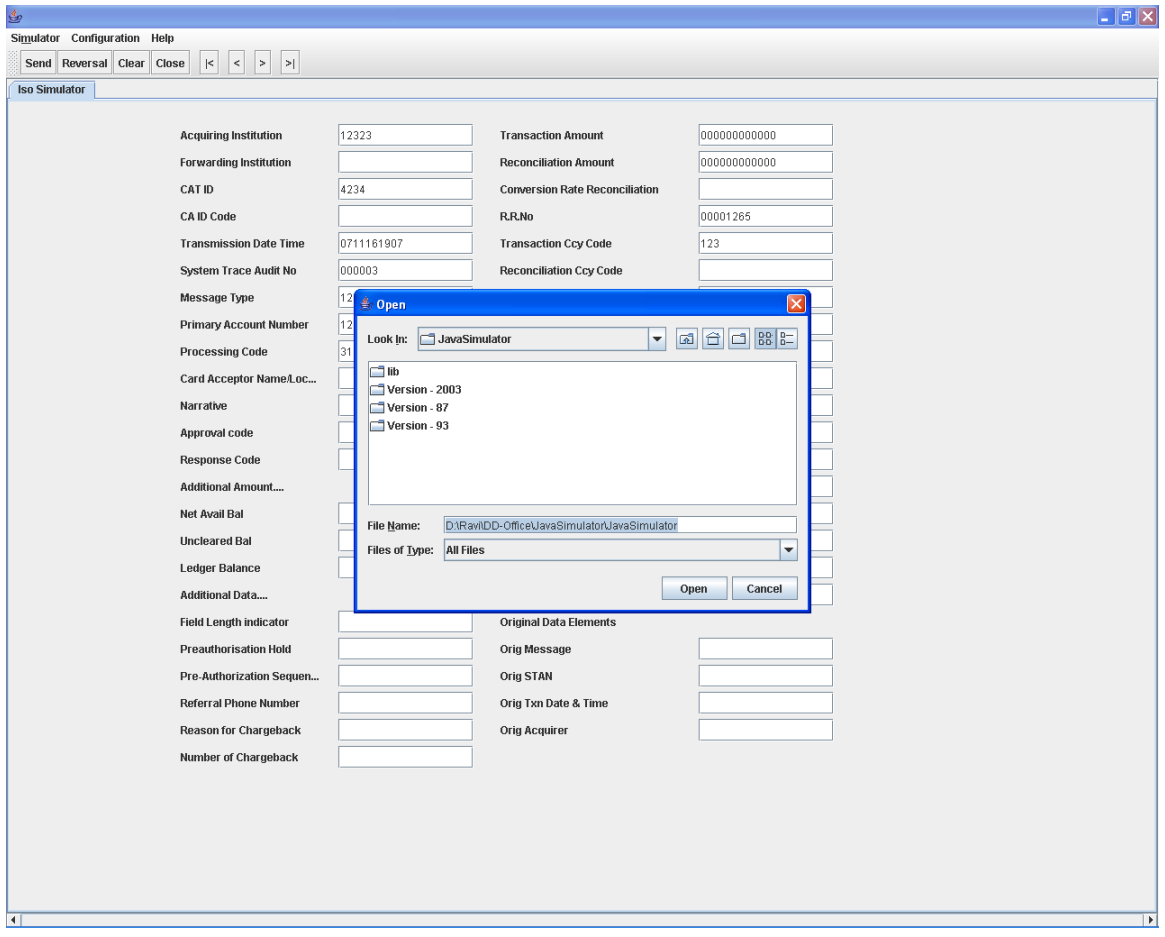

**ORACLE** 

After Selecting the Version Folder

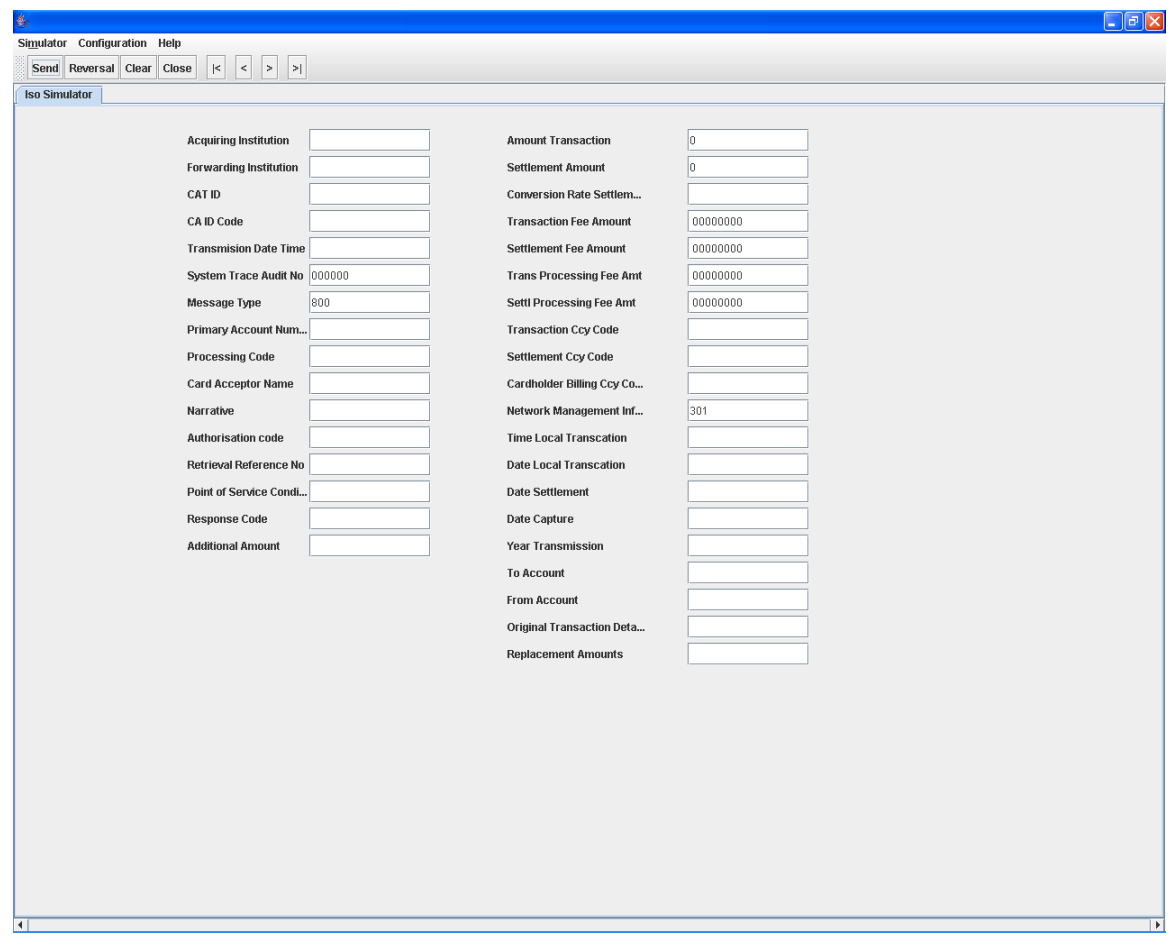

#### **Note:**

- Once if we switch to another version, all the transactions will get saved, new version related property files, and transaction history will be loaded. Once version related things are loaded, rest of the operations is same.
- When we are using sub fields, we must enter all the sub fields, otherwise corresponding field value won't be the part of the generated ISO Message.

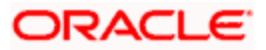

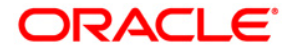

**SWITCH Simulator [May] [2021] Version 12.87.7.0.0**

**Oracle Financial Services Software Limited Oracle Park Off Western Express Highway Goregaon (East) Mumbai, Maharashtra 400 063 India**

**Worldwide Inquiries: Phone: +91 22 6718 3000 Fax: +91 22 6718 3001 <https://www.oracle.com/industries/financial-services/index.html>**

**Copyright © [2007], [2021], Oracle and/or its affiliates. All rights reserved.** 

**Oracle and Java are registered trademarks of Oracle and/or its affiliates. Other names may be trademarks of their respective owners.**

**U.S. GOVERNMENT END USERS: Oracle programs, including any operating system, integrated software, any programs installed on the hardware, and/or documentation, delivered to U.S. Government end users are "commercial computer software" pursuant to the applicable Federal Acquisition Regulation and agency-specific supplemental regulations. As such, use, duplication, disclosure, modification, and adaptation of the programs, including any operating system, integrated software, any programs installed on the hardware, and/or documentation, shall be subject to license terms and license restrictions applicable to the programs. No other rights are granted to the U.S. Government.**

**This software or hardware is developed for general use in a variety of information management applications. It is not developed or intended for use in any inherently dangerous applications, including applications that may create a risk of personal injury. If you use this software or hardware in dangerous applications, then you shall be responsible to take all appropriate failsafe, backup, redundancy, and other measures to ensure its safe use. Oracle Corporation and its affiliates disclaim any liability for any damages caused by use of this software or hardware in dangerous applications.**

**This software and related documentation are provided under a license agreement containing restrictions on use and disclosure and are protected by intellectual property laws. Except as expressly permitted in your license agreement or allowed by law, you may not use, copy, reproduce, translate, broadcast, modify, license, transmit, distribute, exhibit, perform, publish or display any part, in any form, or by any means. Reverse engineering, disassembly, or decompilation of this software, unless required by law for interoperability, is prohibited.**

**The information contained herein is subject to change without notice and is not warranted to be error-free. If you find any errors, please report them to us in writing.**

**This software or hardware and documentation may provide access to or information on content, products and services from third parties. Oracle Corporation and its affiliates are not responsible for and expressly disclaim all warranties of any kind with respect to third-party content, products, and services. Oracle Corporation and its affiliates will not be responsible for any loss, costs, or damages incurred due to your access to or use of third-party content, products, or services.**